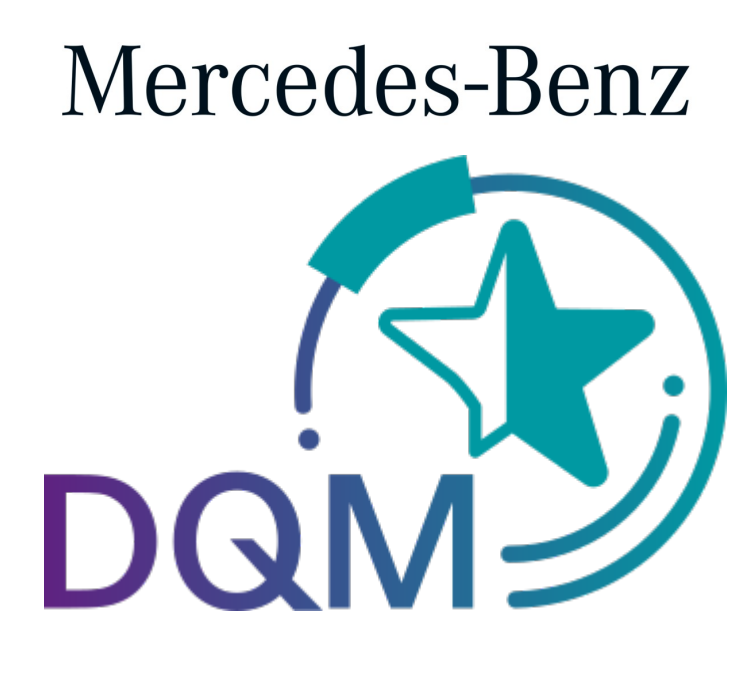

powered by  $T - Systems$ 

# Manual Correcting sent data (DQM)

Contact: IBL Support Contact form DQM

As of: December 2021

Page 1 of 10 The documents are protected by copyright. Any use beyond the narrow limits of the copyright law is not permissible without the approval of Mercedes-Benz AG.

# Table of contents

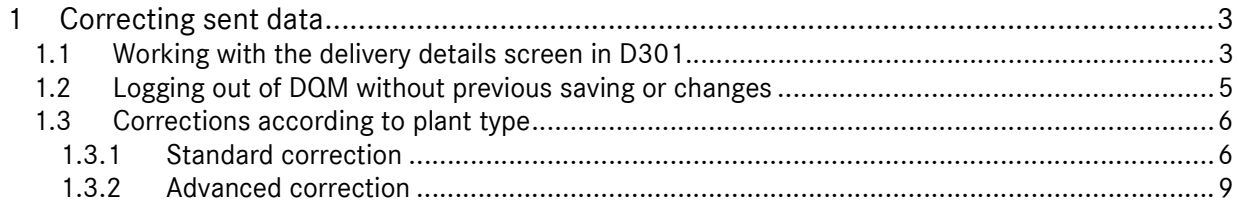

# 1 Correcting sent data

## 1.1 Working with the delivery details screen in D301

The **Correction function** enables the user to make corrections to the delivery data.

Clicking this Symbol brings the user to the Consignment details window of the corresponding selected delivery data.

Explanation of the screen (see Section 6.5)

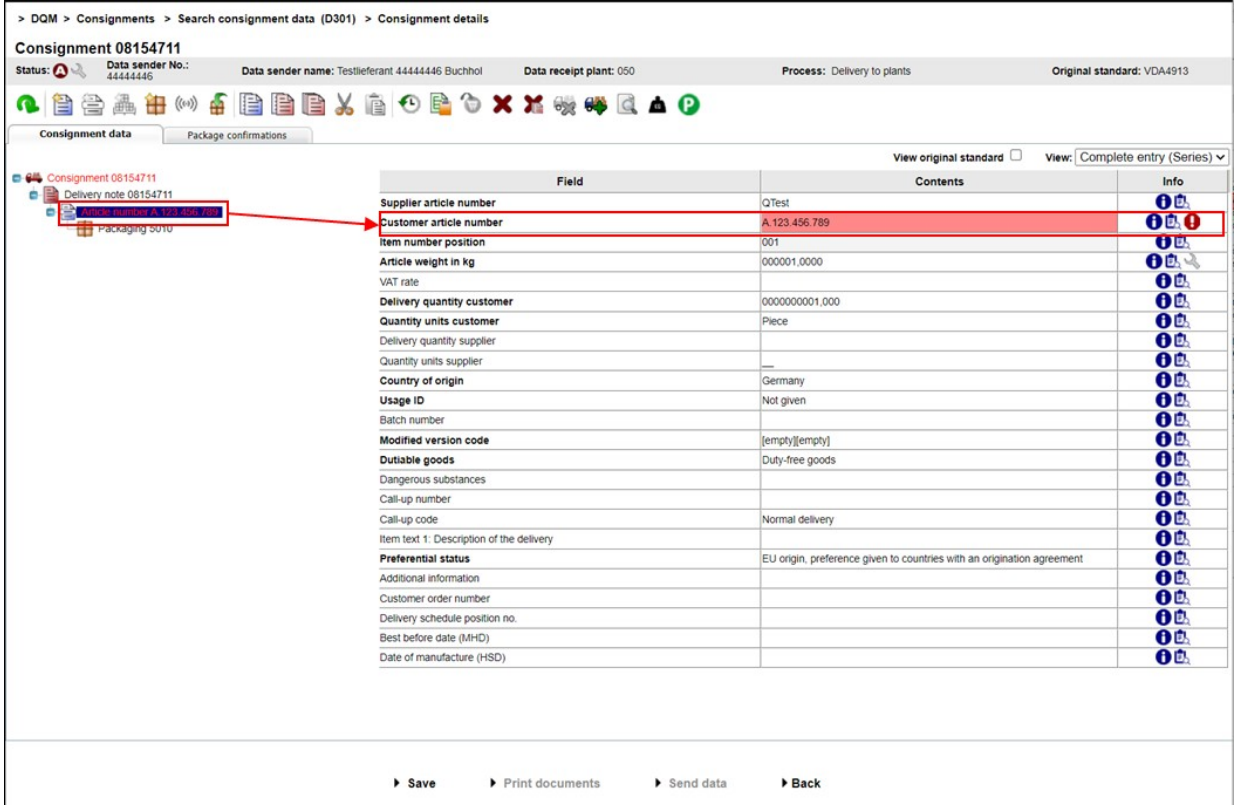

- 1. Error
	- A red symbol indicates errors in the hierarchies subordinate to the object. If text is highlighted blue, then this is a reference to an object that is displayed in the right section of the screen under Field and Content.
	- An object with errors (delivery, delivery note, delivery note item, packaging item) is indicated in red type - the red type indicates errors within the object described.
	- The error is in the field element on a red background.

#### 2. Information:

The user has the option of viewing the error description by clicking on the  $\bigoplus$  button or the field description by clicking on  $\bigcirc$ . A pop-up window appears containing the corresponding error message. Now you can make the corrections.

#### 3. Fields:

- $\bullet$  The field elements on a gray background are not verified during the checking process.
- The field elements on a white background, however, are verified during the checking process.
- Fields with headings in **bold** are mandatory fields and must be completed even if they do not need to be verified during a checking process.

#### 4. Correction:

Once the user has made the corrections, there are two ways to proceed:

# $\bullet$  Check  $\bullet$

Checks the current changes. Fields changed by the editor are subjected to corresponding checking processes, provided the fields are not on a gray background.

#### $\triangleright$  Save Save

The changes are only saved if the Save link is explicitly clicked in the screen (see Section 7.2).

Clicking on the Save link saves the changes. The changes are transferred to the Mercedes-Benz AG target system as soon as the consignment has the status  $\mathbb{C}^n$ .

5. Click the Back link to return to the delivery overview.

# 1.2 Logging out of DQM without previous saving or changes

If data have been changed and checked within an object but not saved, then it is still possible to log out of DQM. When the user next logs in, they will be shown a corresponding notification.

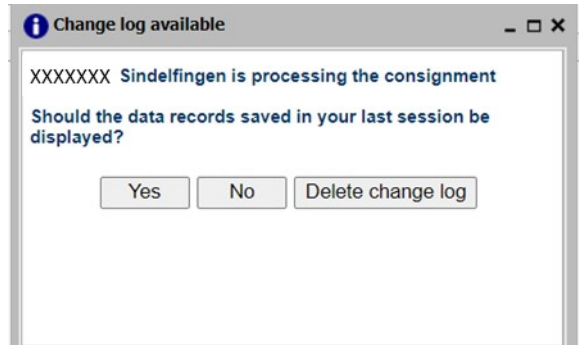

- 1. Clicking the Yes button will display the most recently edited object.
- 2. Clicking the No button keeps the changes that were previously made. However, the most recently edited object will not be displayed.
- 3. Clicking Delete change log deletes the changes that were previously made.

## 1.3 Corrections according to plant type

Depending on which Mercedes-Benz AG plant is to receive consignments, the user can choose from several functions for correcting data. Further processing of the data in the follow-on systems and their connection determine whether and to what extent the delivery data can be corrected.

In the header of the "Clearing" screen, the data receipt plants are identified with a corresponding symbol:

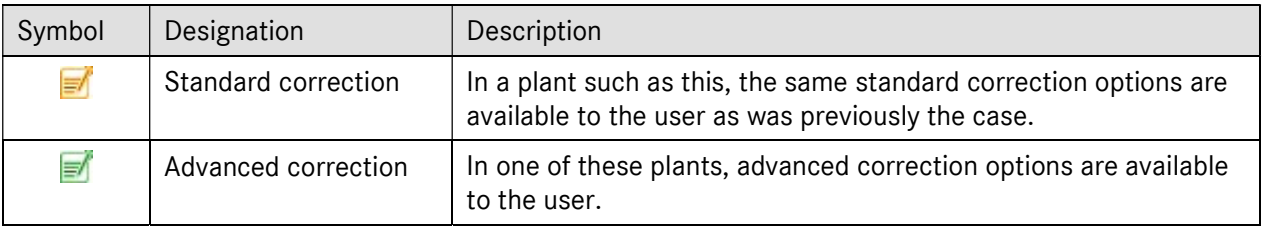

The methods for corrections are described in the following sections.

## 1.3.1 Standard correction

A data receipt plant with the  $\blacksquare$  symbol still has the established correction methods.

The following fields are considered key fields in the context of delivery editing:

- Incoming goods plant
- Data receipt plant
- Supplier number
- Consignment number (SLB number)

Depending on whether key fields are to be changed as part of a key field correction, various different editing steps need to be taken:

#### I. Editing steps if no key fields are changed

- 1. Making corrections to the delivery details without changing key fields
- 2.  $\begin{array}{|c|c|} \hline \textbf{Save} & \textbf{the changes} \end{array}$

#### 3. Message: Save successful

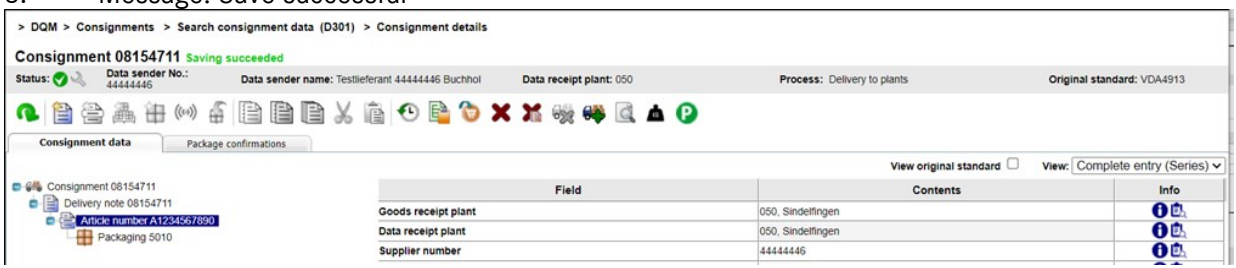

II. Editing steps if key fields are changed

Because correction of certain key fields for consignments is not permitted, the delivery that is to be changed can be canceled as described in the following, then used as a template and re-saved with corrected (key) fields before being sent once more.

#### 1. Canceling a delivery

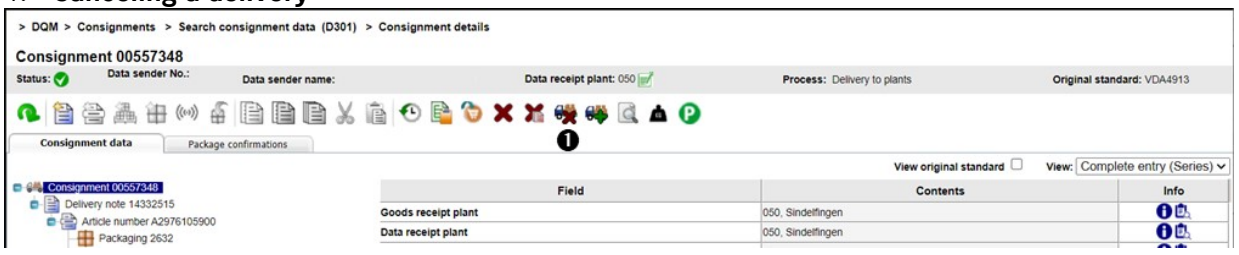

#### 2. Observe the message and confirm with OK

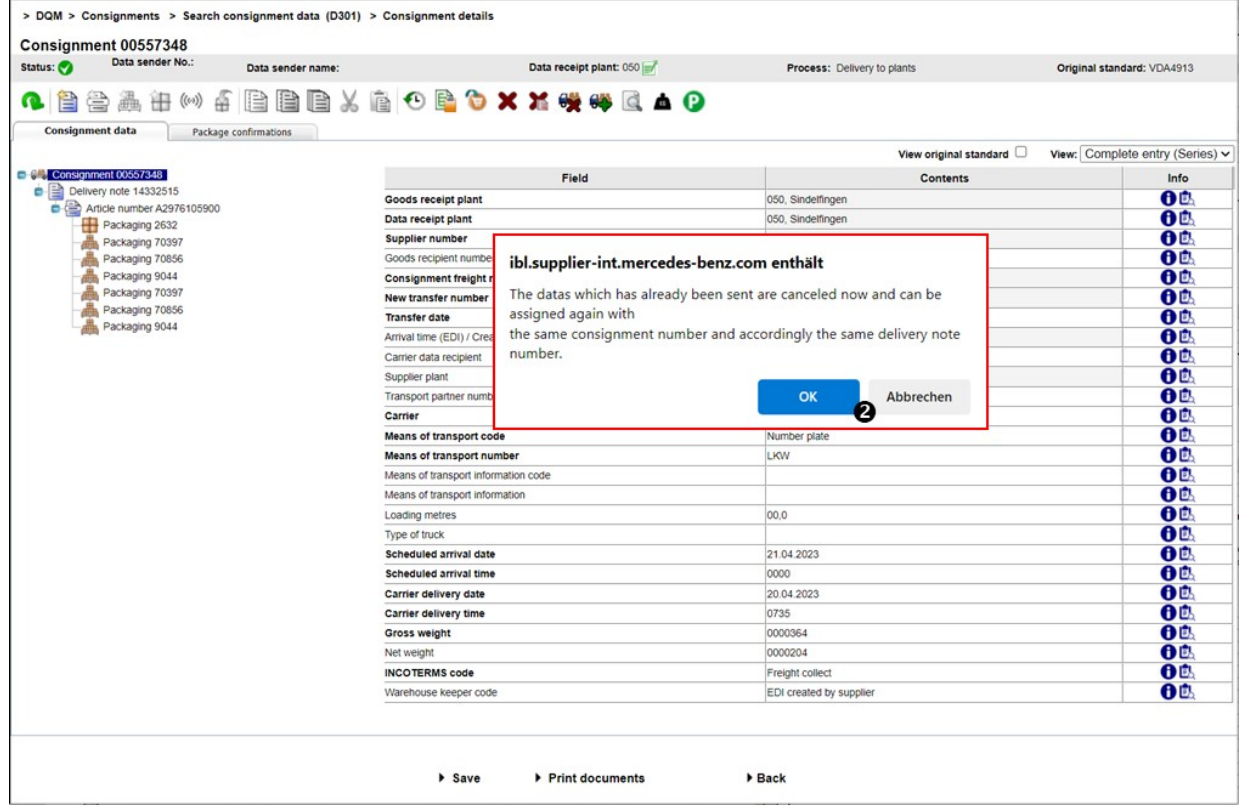

#### 3. Use delivery as a template and perform corrections

#### 4. Save corrected delivery

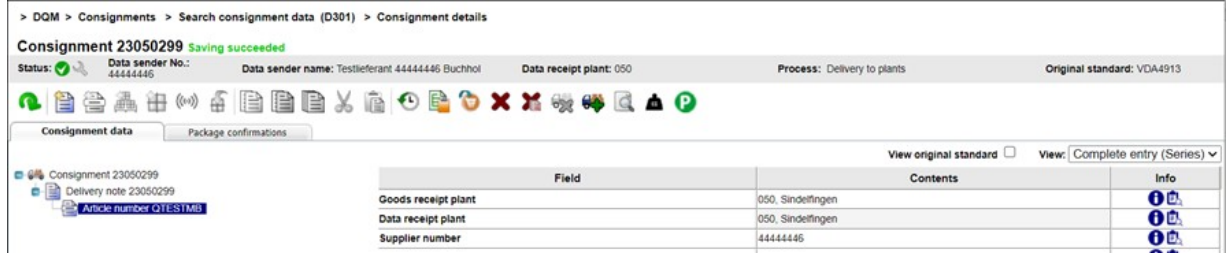

Page 7 of 10 The documents are protected by copyright. Any use beyond the narrow limits of the copyright law is not permissible without the approval of Mercedes-Benz AG.

- 5. Print document and Send data. Before sending, please inform the receiving plant that the delivery will be canceled there first.
- 6. Observe message: Consignment is currently being transferred to Mercedes-Benz AG. Changes are only possible after a waiting period of 10 minutes.

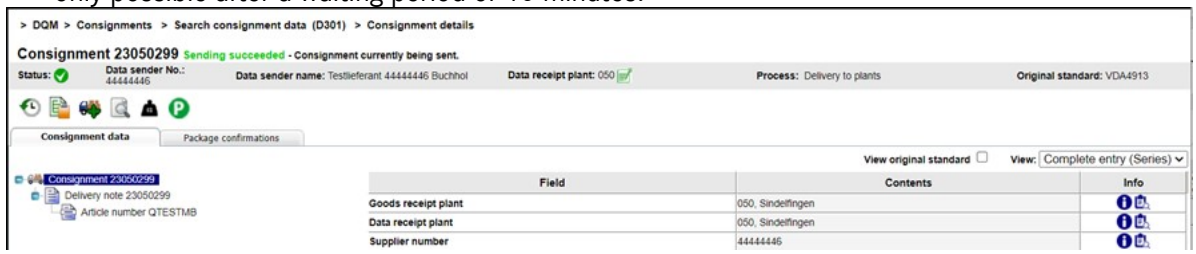

## 1.3.2 Advanced correction

For a data receipt plant with the  $\leq$  symbol, comprehensive changes can be made in a process analogous to new order creation. Here, structural changes are possible, such as pasting in a new delivery note.

The entire toolbar is available to the user as soon as the delivery is released for changes once more.

The following fields are considered key fields in the context of delivery editing:

- Incoming goods plant
- Data receipt plant
- Supplier number
- Consignment number (SLB number)

Depending on whether key fields are to be changed as part of a key field correction, various different editing steps need to be taken:

#### I. Editing steps if no key fields are changed

1. Making corrections to the delivery details without changing key fields

2.  $\begin{array}{|c|c|} \hline \textbf{Save} \\ \hline \end{array}$  the changes

3. Message: Save successful – consignment currently being sent.

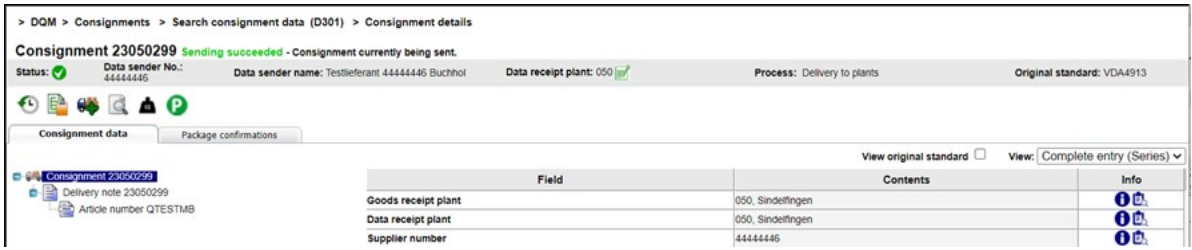

#### II. Editing steps if key fields are changed

#### 1. Canceling a delivery

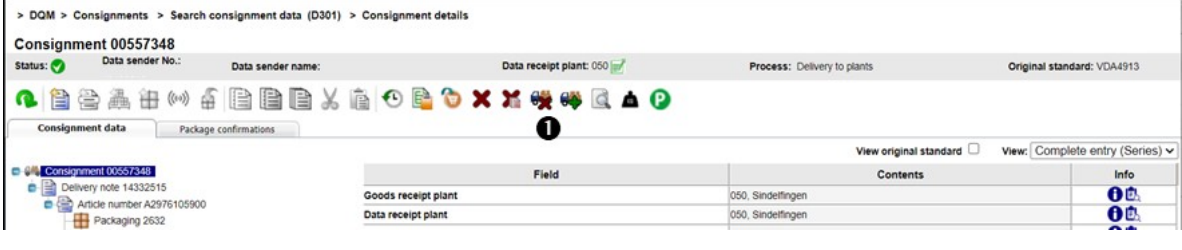

Page 9 of 10 The documents are protected by copyright. Any use beyond the narrow limits of the copyright law is not permissible without the approval of Mercedes-Benz AG.

#### 2. Observe message and confirm with OK

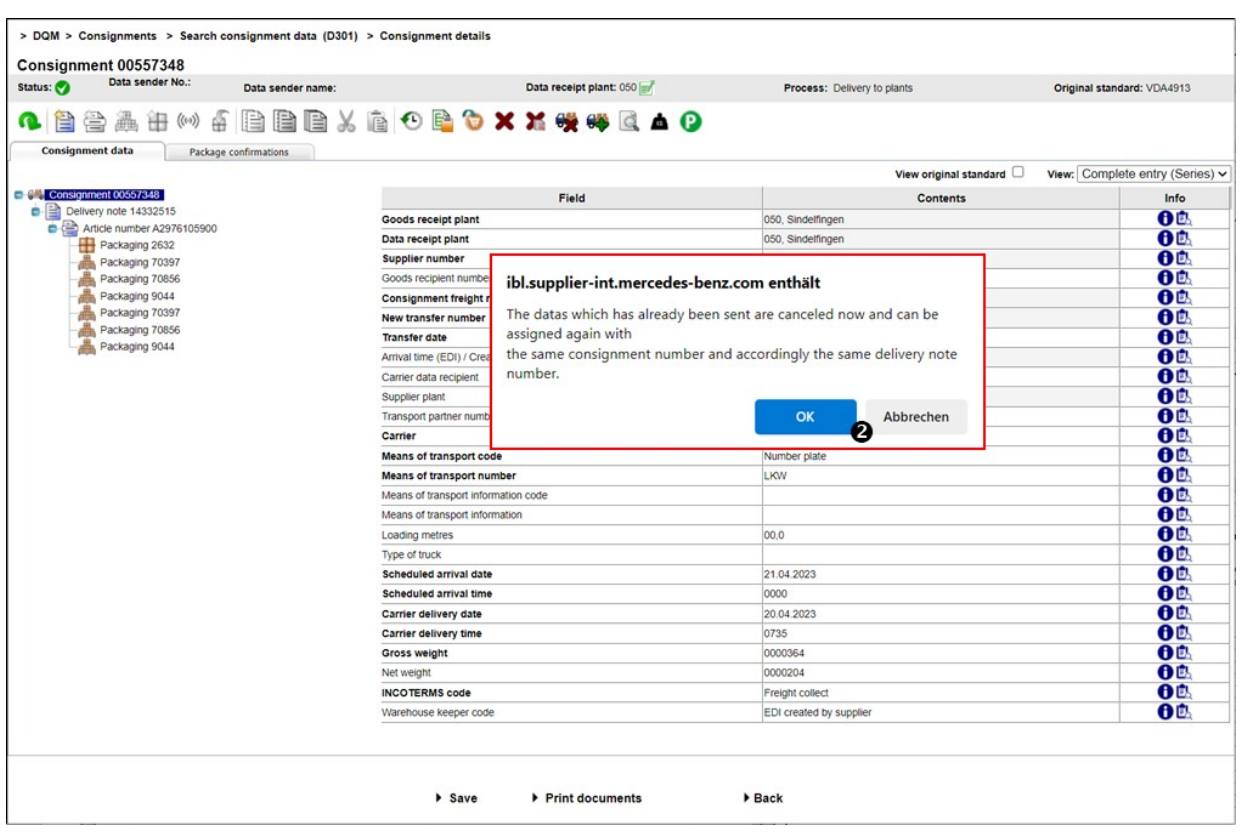

- 3. Use delivery as a template and perform corrections
- $\triangleright$  Save 4. Consignment

#### 5. Print document and Send data

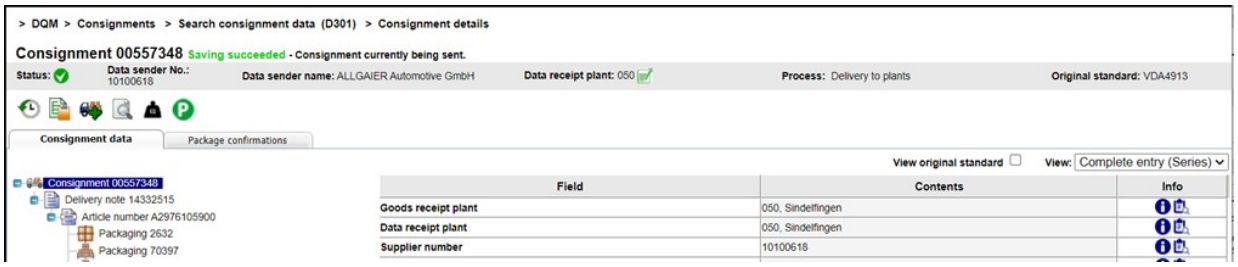

Adding a delivery note or other structural changes are also possible without a previous cancellation of the delivery.